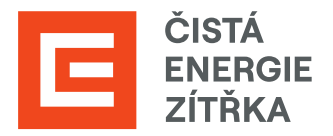

# SAP ARIBA Výběrová řízení

# Uživatelská příručka

Určeno pro dodavatele Skupiny ČEZ

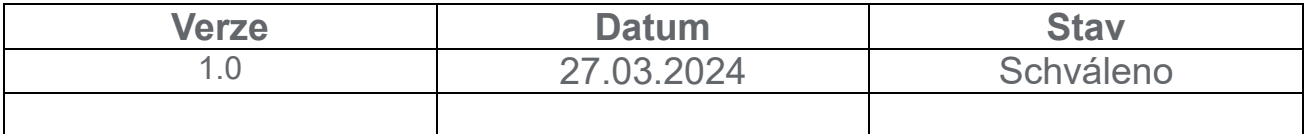

# Obsah

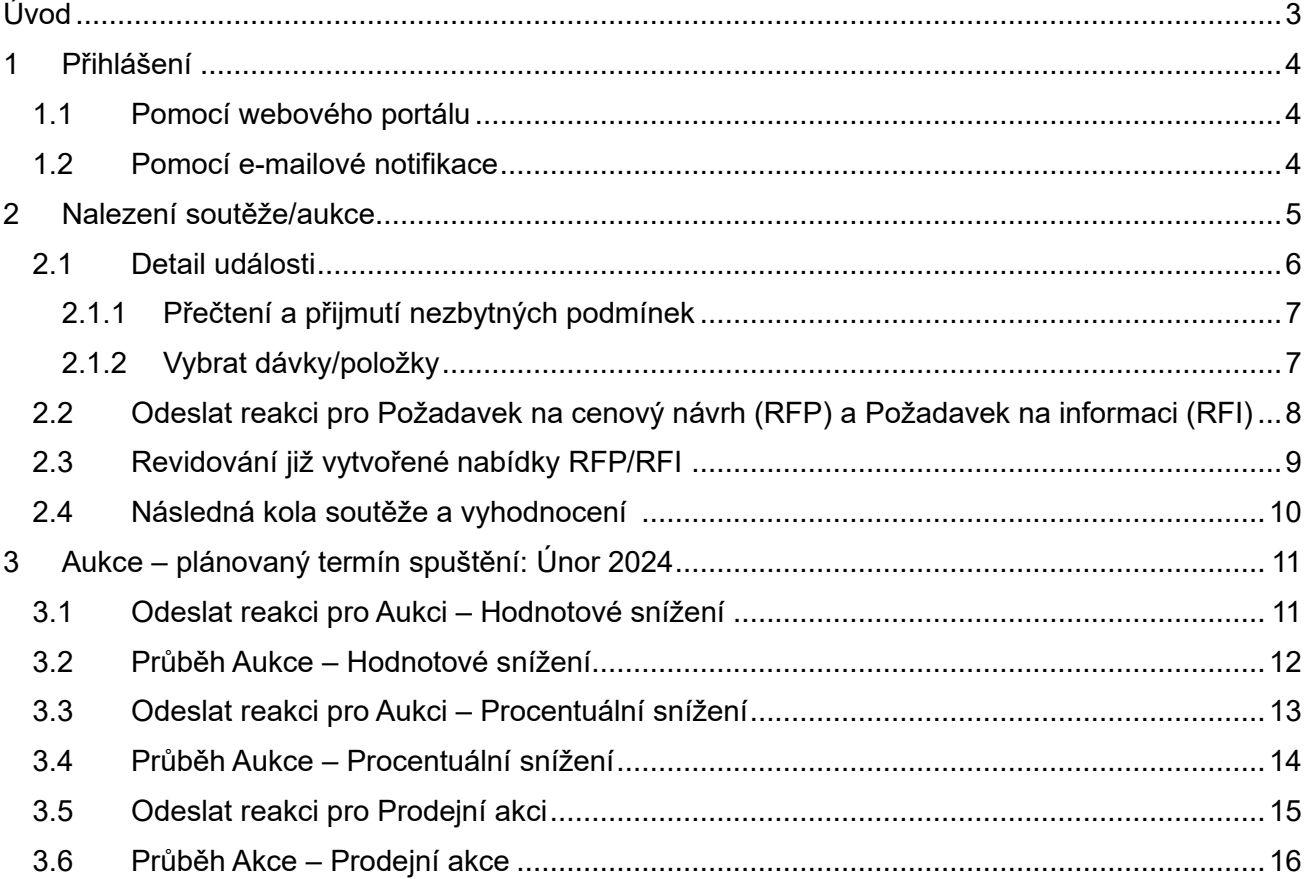

# <span id="page-2-0"></span>**Úvod**

Příručka je věnována postupu podaní nabídky a tím možnéúčast ve výběrovém řízení. Výběrové řízení se nachází na portálu SAP Ariba, přes které se následně podává i nabídka.

# **Seznam zkratek**

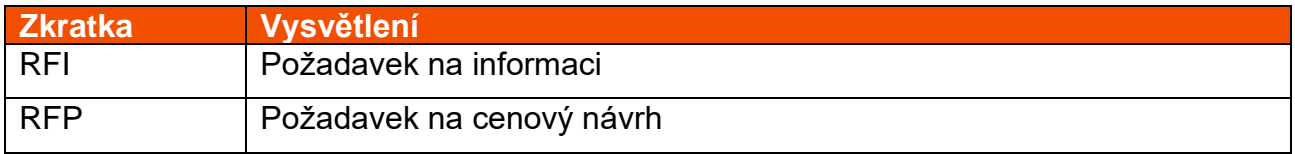

# <span id="page-3-0"></span>**1 Přihlášení**

#### <span id="page-3-1"></span>**1.1 Pomocí webového portálu**

Přihlaste se do SAP ARIBA na stránce [https://service.ariba.com/.](https://service.ariba.com/) Platí pouze pro registrované dodavatele a registrace bude možná od 3.1.2024. Manuál pro registraci naleznete [zde.](https://www.cez.cz/cs/pro-dodavatele/dodavatelsky-portal-sus/pripravovany-dodavatelsky-portal-sap-ariba/spusteni-registrace)

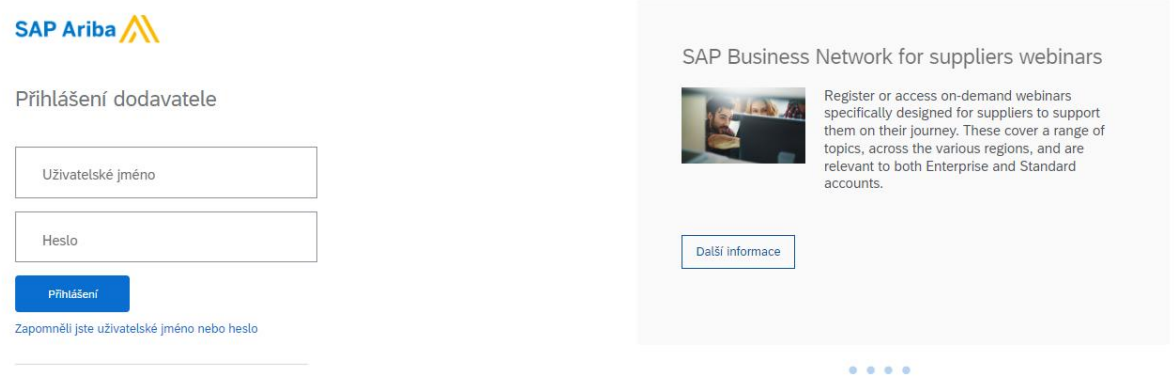

#### <span id="page-3-2"></span>**1.2 Pomocí e-mailové notifikace**

Pokud byla Vaše společnost vybrána podat nabídku na poptávku či tržní konzultaci (RFP/RFI) nebo byla zařazena do aukce, přijde Vám informační e-mail viz obrázek. Klikněte na vyznačené pole a přihlaste se.

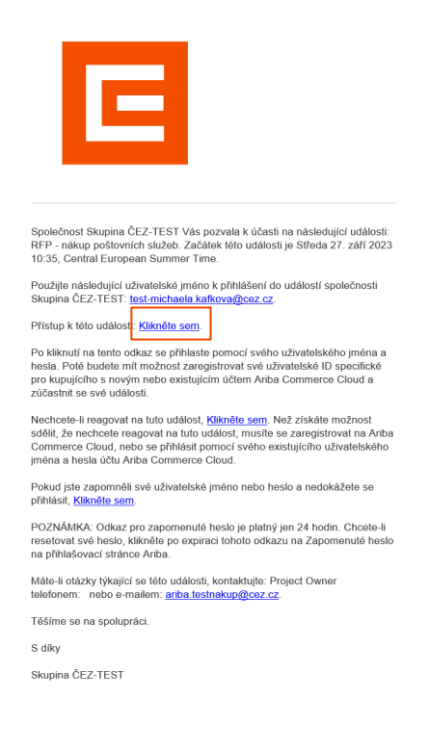

# <span id="page-4-0"></span>**2 Nalezení soutěže/aukce**

Po přihlášení vyhledejte svoji soutěž/aukci, pro kterou chcete podat nabídku. V levém horním rohu vedle ikony SAP rozklikněte možnosti a přepněte do rozhraní Ariba "Proposals and Questionnaires".

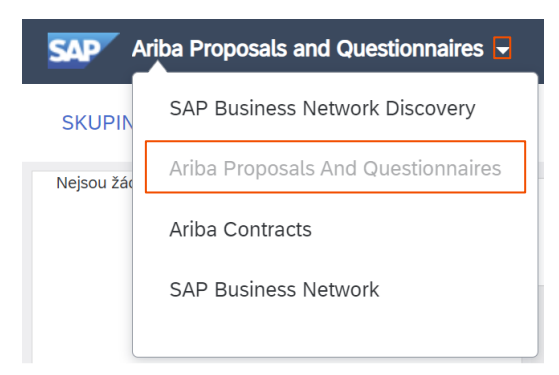

Zde najdete všechny svoje Události, do kterých jste byli pozváni a můžete zde vidět i jejich aktuální status. Klikněte na Událost ve "Status: Otevřít", pro kterou byste rádi podali nabídku. Událost se zde objeví, až po té, co bude zahájena, ne dříve.

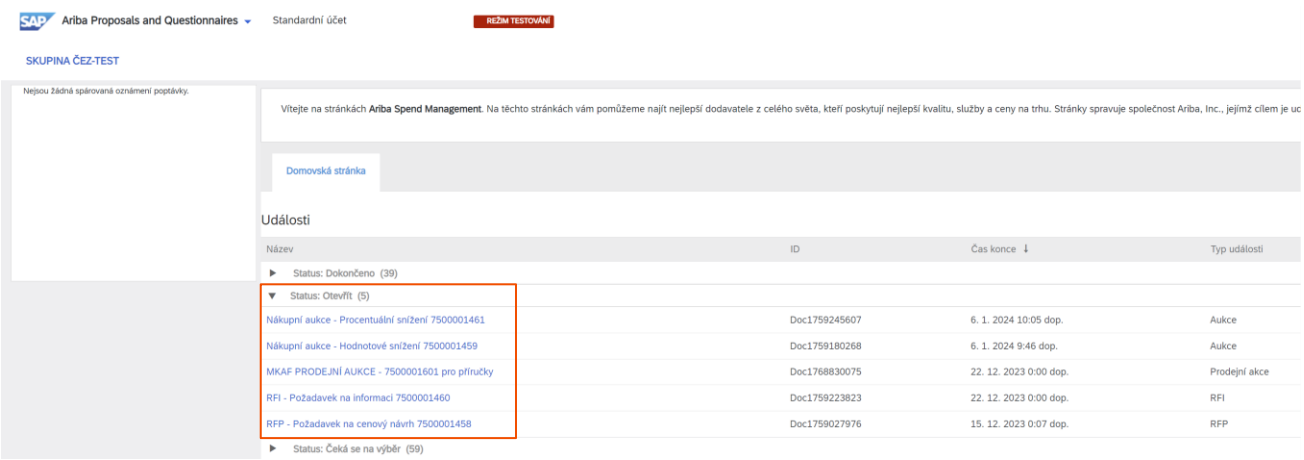

Pokud jste se **přihlásili přes odkaz v mailu**, tento krok se Vás netýká, protože po rozkliknutí odkazu v e-mailu se Vám daná událost zobrazí přímo.

#### Druhy událostí:

**RFP/Požadavek na cenový návrh** – Slouží primárně k získání informací o ceně produktů či služeb, popř. specifikuje typy nabízených produktů či služeb nebo přibližuje informace o výrobní kapacitě na Vaší straně. Kromě výzvy k podání cenových nabídek mohou být také kvalifikační otázky nebo popis business požadavků, které byste měli v rámci nabídky naplnit.

**RFI/Požadavek na informaci** – Slouží pro získání nesoutěžních dat, informací, komentářů či reakcí od potenciálních účastníků soutěží za účelem jejich kvalifikace.

**Nákupní aukce/Hodnotové snížení** – Online událost, kde v reálném čase dochází k soutěžení mezi účastníky za účelem podání nejlepší nabídky. Online podávání nabídek více dodavatelů – hodnotové snížení předmětů nabídek.

**Nákupní aukce/Procentuální snížení** – Online událost, kde v reálném čase dochází k soutěžení mezi účastníky za účelem podání nejlepší nabídky. Online podávání nabídek více dodavatelů – procentuální snížení předmětů nabídek.

**Prodejní aukce** – Online událost, která se využívá k prodeji majetku Skupiny ČEZ, kde v reálném čase dochází k soutěžení mezi účastníky za účelem podání nejvyšší nabídky.

Vedle jednotlivých událostí můžete vidět jejich ID, Čas konce a Typ události.

### <span id="page-5-0"></span>**2.1 Detail události**

Po rozkliknutí události můžete vidět následující rozhraní. Nejdůležitější ikony jsou vysvětleny v tabulce níže.

**8**

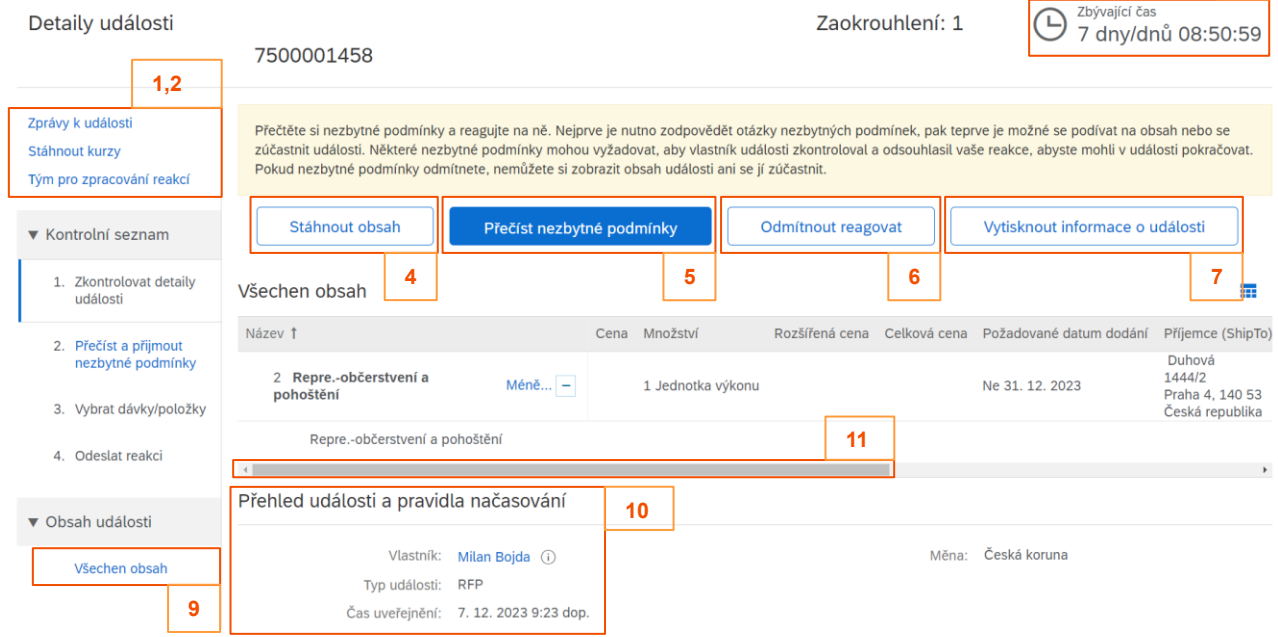

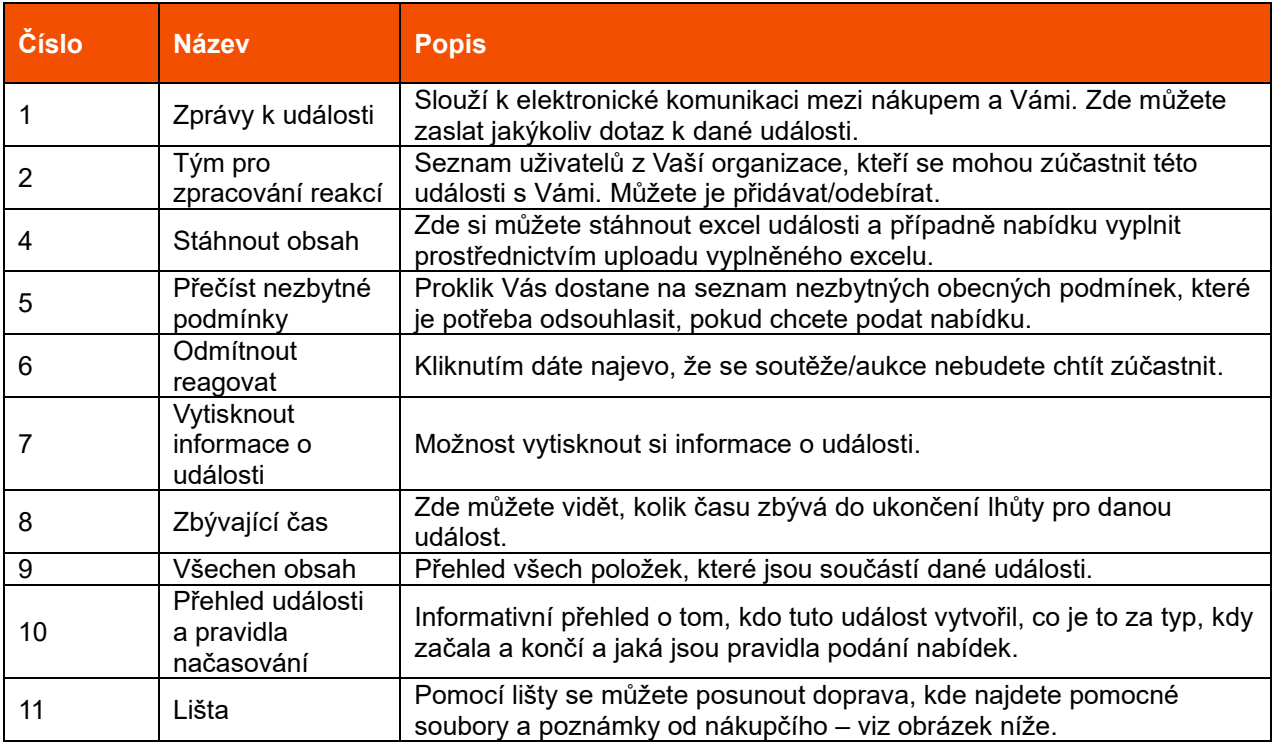

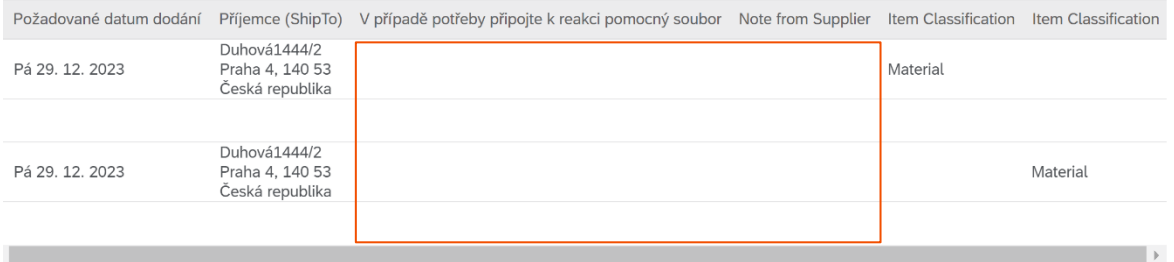

#### <span id="page-6-0"></span>**2.1.1 Přečtení a přijmutí nezbytných podmínek**

Pro další práci s nabídkou je potřeba kliknout na "Přečíst nezbytné podmínky". Podmínky si přečtěte a rozhodněte se, jestli s nimi souhlasíte, čí nikoliv. Pokud s nimi ale souhlasit nebudete, nebudete moci pokračovat dál na podání nabídky.

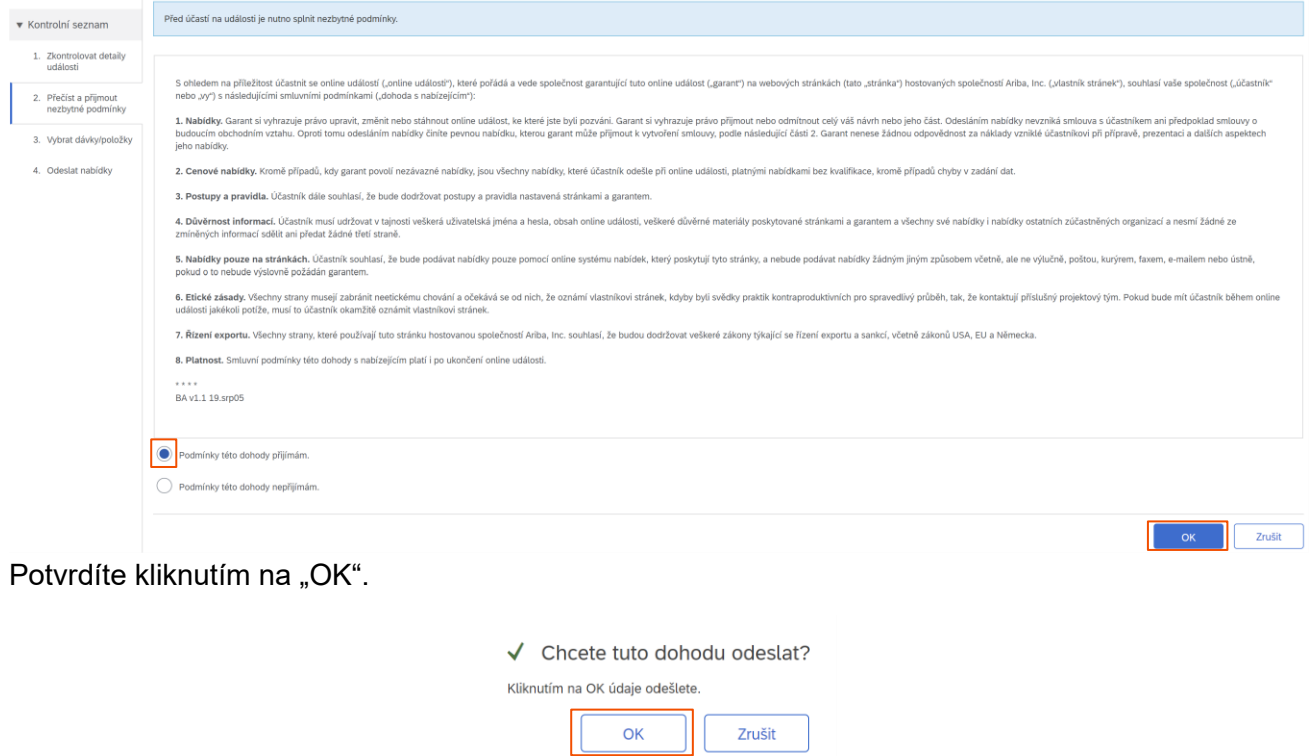

#### <span id="page-6-1"></span>**2.1.2 Vybrat dávky/položky**

Po přijmutí nezbytných podmínek naleznete v kategorii **Dávky dostupné pro nabízení cen** jednotlivé položky, na které chcete podat nabídku. Položky označte a vyberete v jaké měně chcete podávat nabídku. Jestliže chcete označit všechny položky najednou, zaškrtněte kolonku "Název". Pro pokračování klikněte na "Potvrdit vybrané dávky/položky".

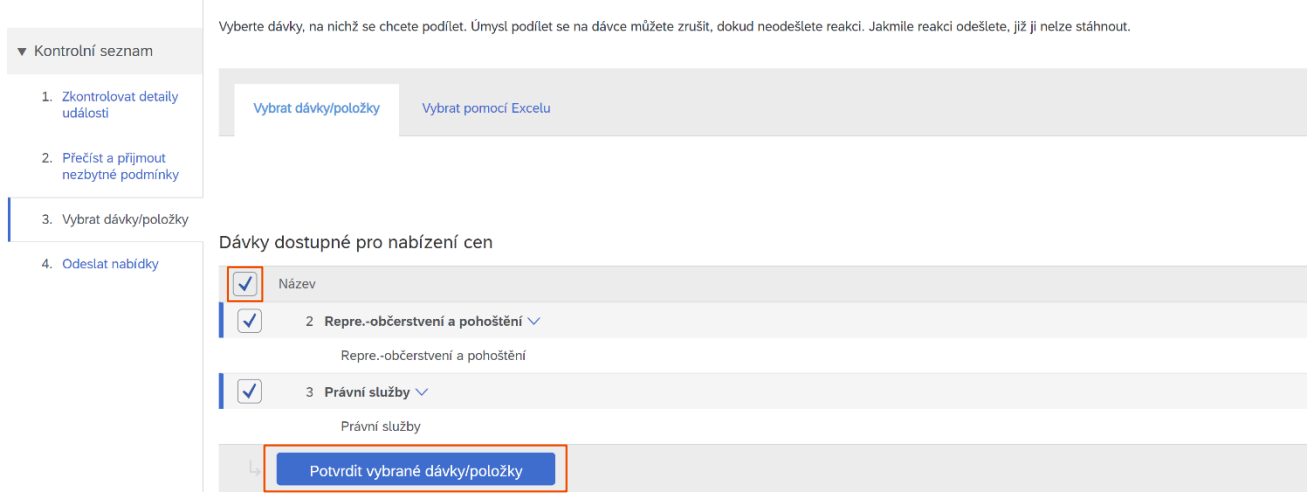

#### <span id="page-7-0"></span>**2.2 Odeslat reakci pro Požadavek na cenový návrh (RFP) a Požadavek na informaci (RFI)**

Nyní vyplňte doplňující otázky (pokud je to vyžadováno) a zadejte svoji cenovou nabídku. K jednotlivým položkám je možné pomocí lišty (vysvětleno v kapitole [2.1\)](#page-5-0) vkládat přílohu a poznámky. Přílohu je možné přiložit, ale **pouze jednu pro každou položku a název musí být bez diakritiky**. Doporučujeme v případě potřeby zaslání více příloh použít formát ZIP a přílohu vložit na první položku. Povolená velikost je 40 MB.

Upozornění: Nelze vkládat přílohy s koncovkou .dwg; .dxf; .isdoc; .isdocx; .mpp; .msg; .pptx; .xlt; .zfo; .7z

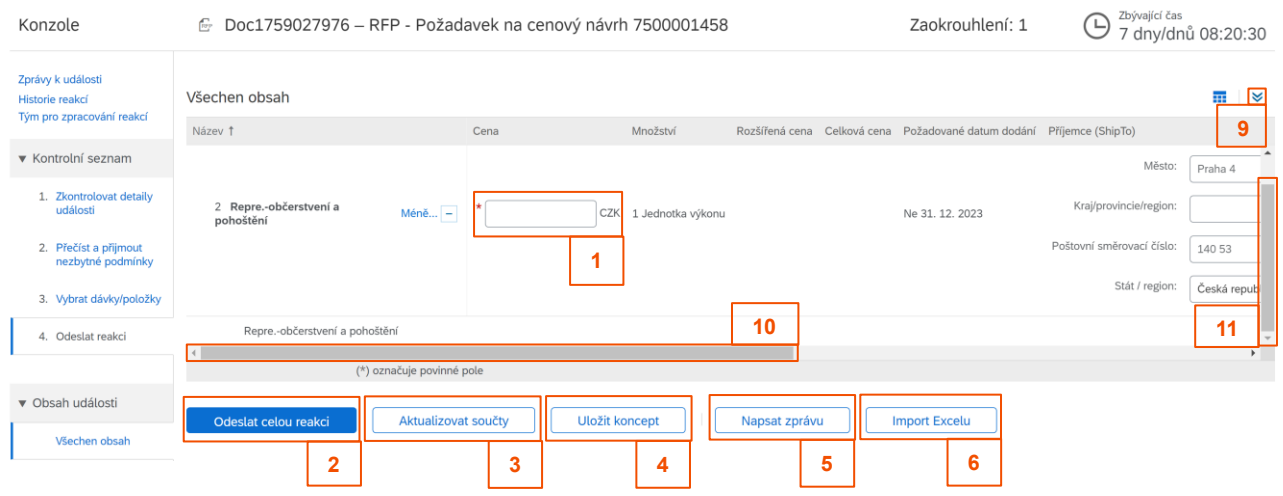

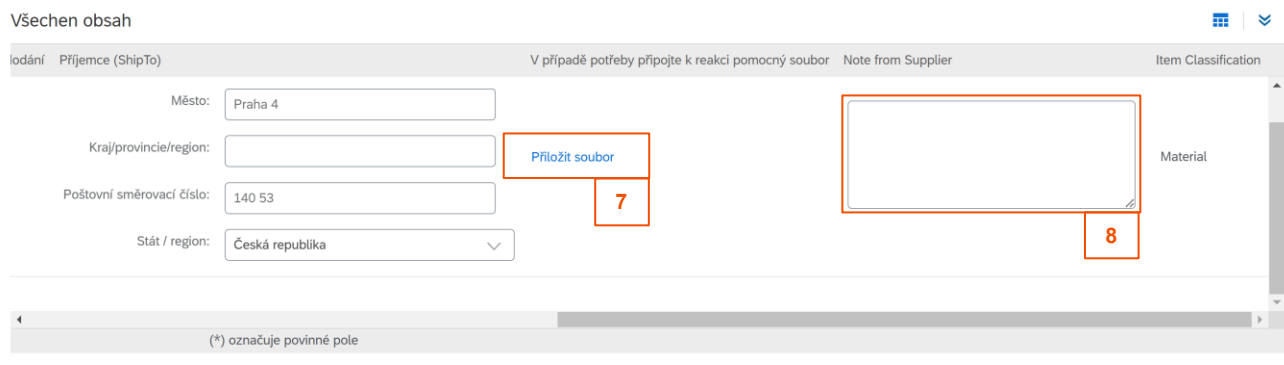

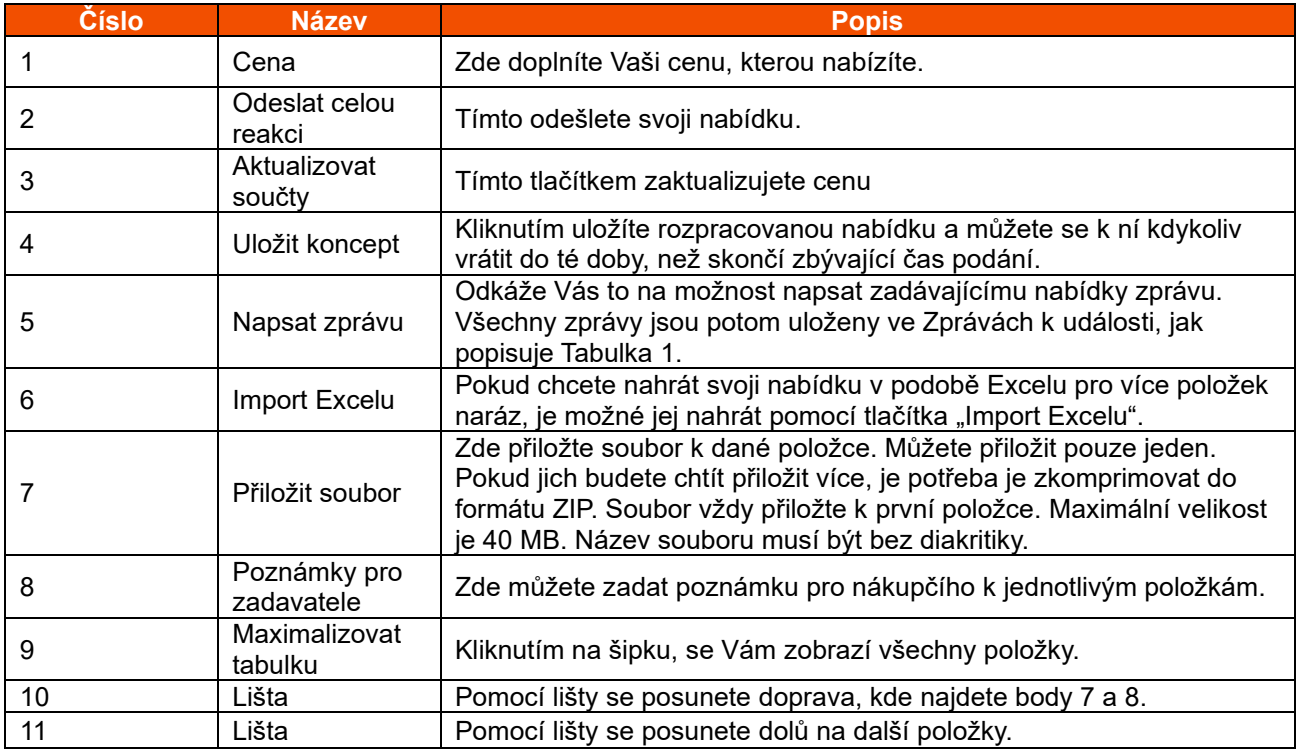

Po zkontrolování všech informací klikněte na "Odeslat celou reakci" a potvrďte tlačítkem "OK".

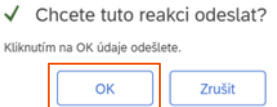

### <span id="page-8-0"></span>**2.3 Revidování již vytvořené nabídky RFP/RFI**

Pokud byste se rozhodli, že chcete revidovat svoji stávající nabídku, můžete tak učinit, dokud nevyprší čas události. Nejprve klikněte na událost, kterou chcete revidovat podle kapitoly [2.](#page-4-0) Objeví se Vám následující zobrazení.

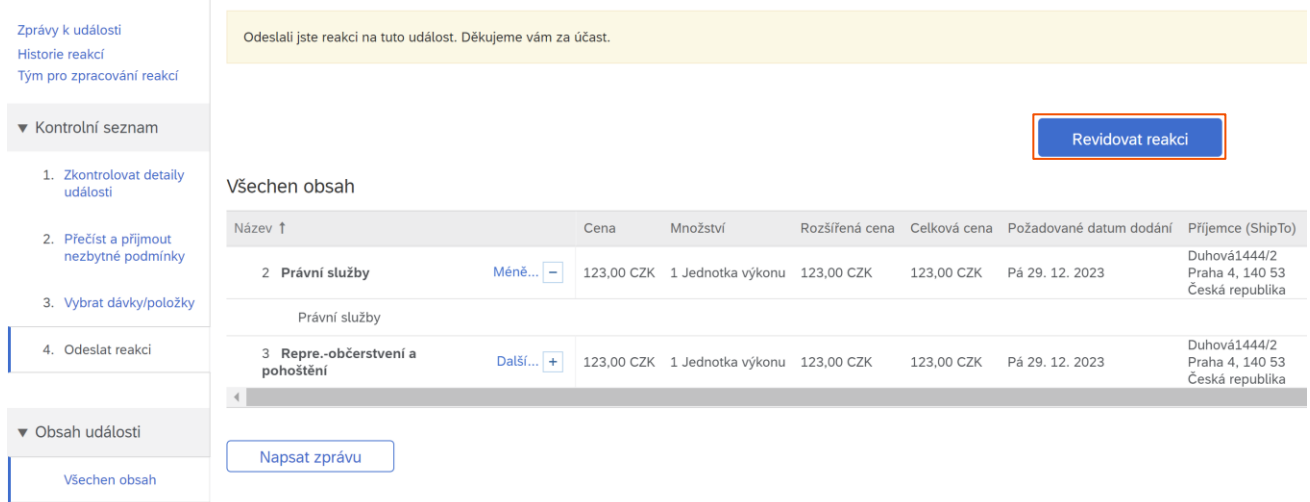

Klikněte na "Revidovat reakci" a poté ve vyskakovacím okně na "OK".

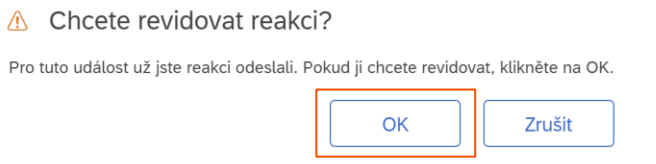

Nyní můžete přepsat svoji cenu, přiložit / změnit soubor, poznámky. Detail je popsán v předchozí kapitole [2.3.](#page-8-0)

Po dokončení editace klikněte na "Odeslat celou reakci". Nabídku je možné si i uložit jako koncept a dopracovat později. Připomínáme, že tohle můžete dělat do té doby, než se událost ukončí.

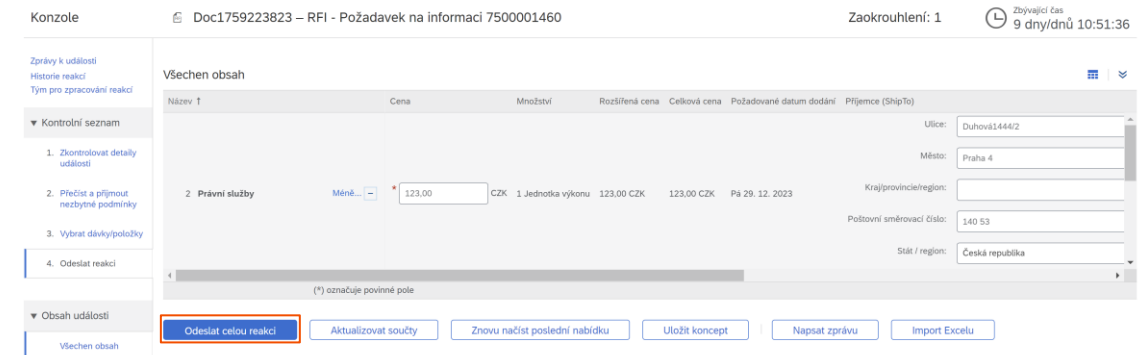

#### <span id="page-9-0"></span>**2.4 Následná kola soutěže a vyhodnocení**

Postup podání nabídky v dalších kolech je stejný jako v kapitole [2.2.](#page-7-0) Informaci o aktuálním pořadí kola naleznete v pravém horním rohu pod pojmem "Zaokrouhlení:".

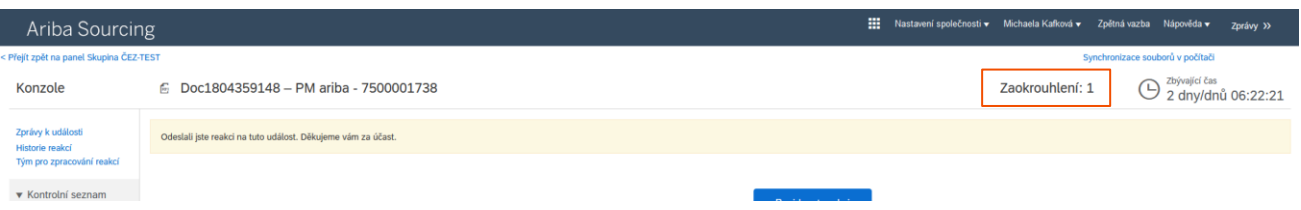

# <span id="page-10-0"></span>**3 Aukce – plánovaný termín spuštění: Únor 2024**

#### <span id="page-10-1"></span>**3.1 Odeslat reakci pro Aukci – Hodnotové snížení**

Pro aukce je celý proces stejný jako u RFP/RFI až na pár detailů. Můžete zadat celkovou cenu nebo vyplníte pole "Snížit nabídku o" a pro propsání změny kliknete na "Použít" a cena se Vám zaktualizuje.

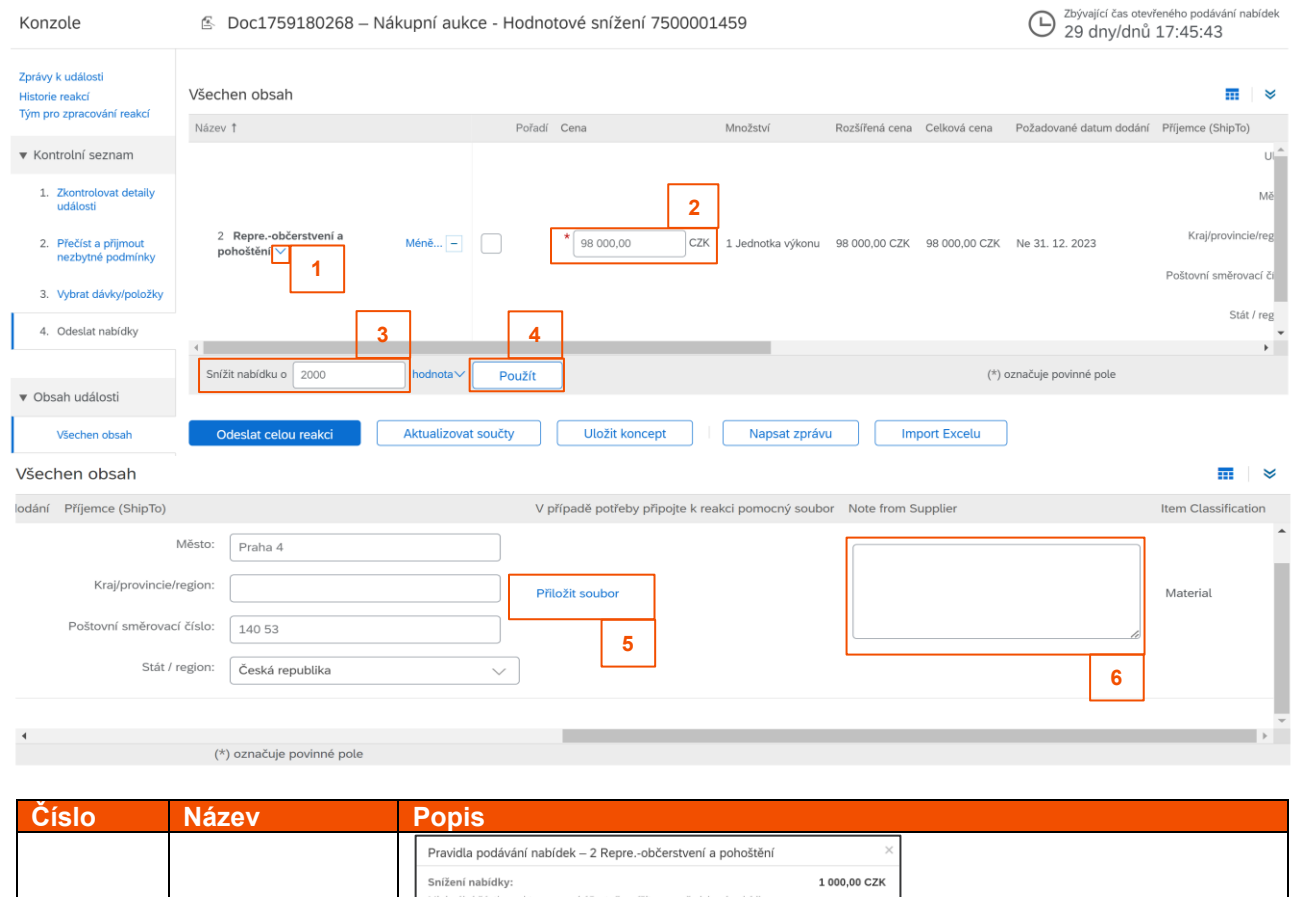

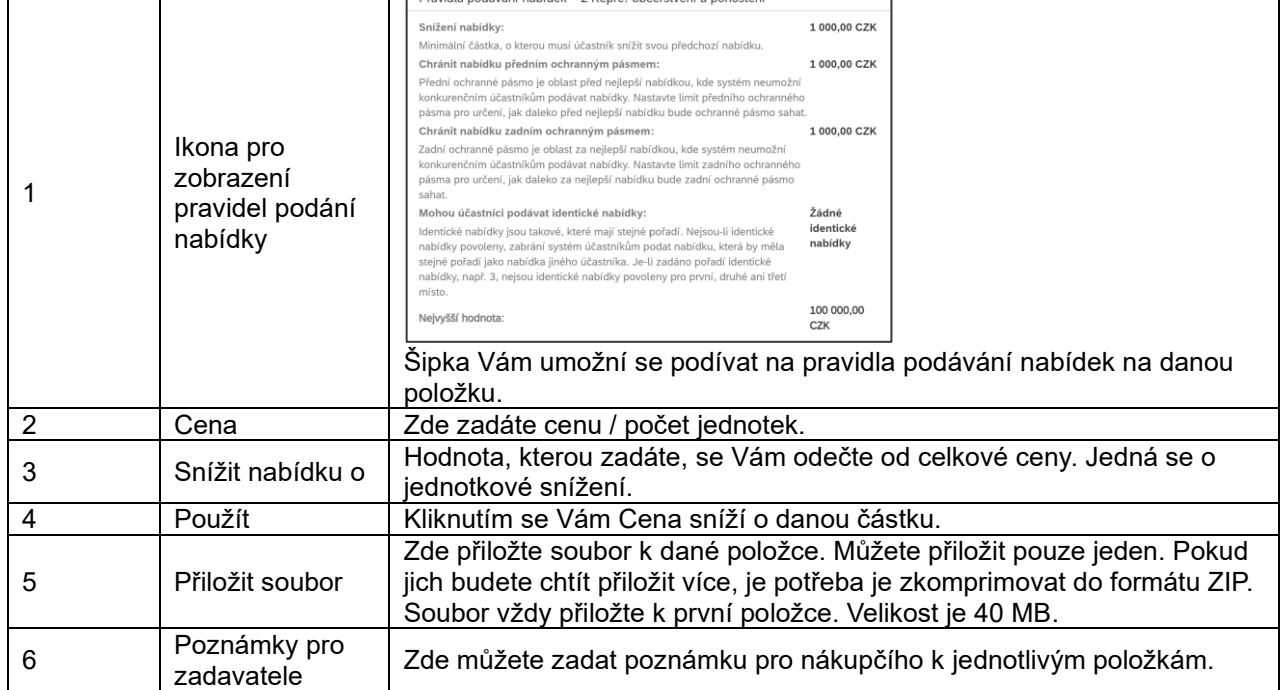

Po zkontrolování všech informací klikněte na "Odeslat celou reakci" a potvrďte tlačítkem "OK".

#### <span id="page-11-0"></span>**3.2 Průběh Aukce – Hodnotové snížení**

Jakmile svou nabídku podáte, budete mít možnost sledovat Vaše aktuální pořadí a průběh aukce. Pro zobrazení průběhu je potřeba kliknout na konkrétní položku. V levém sloupci klikněte na "Zvolit dávku" a zobrazí se Vám následující okno. Abyste viděli aktuální informace, klikněte na klávesu F5 nebo dejte aktualizaci stránky. **Pokud se účastníte ve stejném čase více aukcí najednou, je potřeba mít otevřenou každou aukci v samostatném prohlížeči (nejen v samostatném okně).**  Pokud by tomu tak nebylo, **aktualizovala by se Vám pouze jedna.**

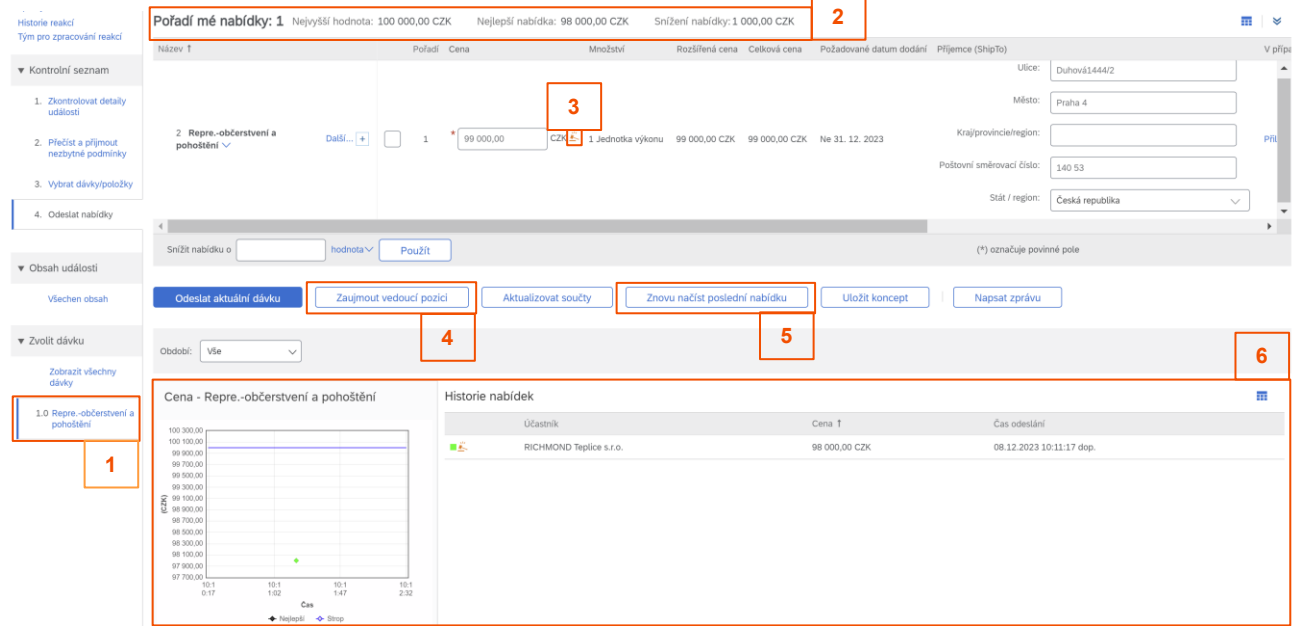

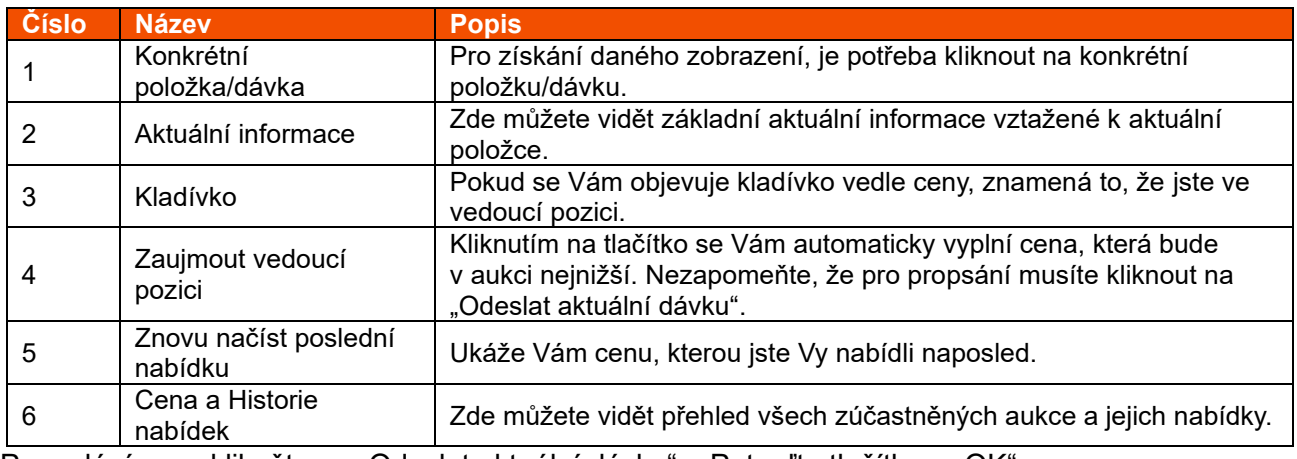

Po zadání ceny klikněte na "Odeslat aktuální dávku" a Potvrďte tlačítkem "OK".

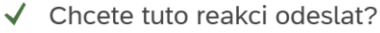

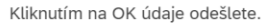

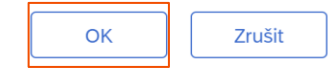

Abyste viděli aktuální informace, klikněte na klávesu F5 anebo dejte aktualizaci stránky.

# <span id="page-12-0"></span>**3.3 Odeslat reakci pro Aukci – Procentuální snížení**

Pro aukce s Procentuálním snížením je celý proces stejný jako u Hodnotové aukce, až na pár detailů. Místo snižování ceny o konkrétní část, vyplňujete procenta, o které celkovou cenu snižujete pomocí kolonky "Snížit vybrané položky o". Pro propsání změny klikněte na "Použít".

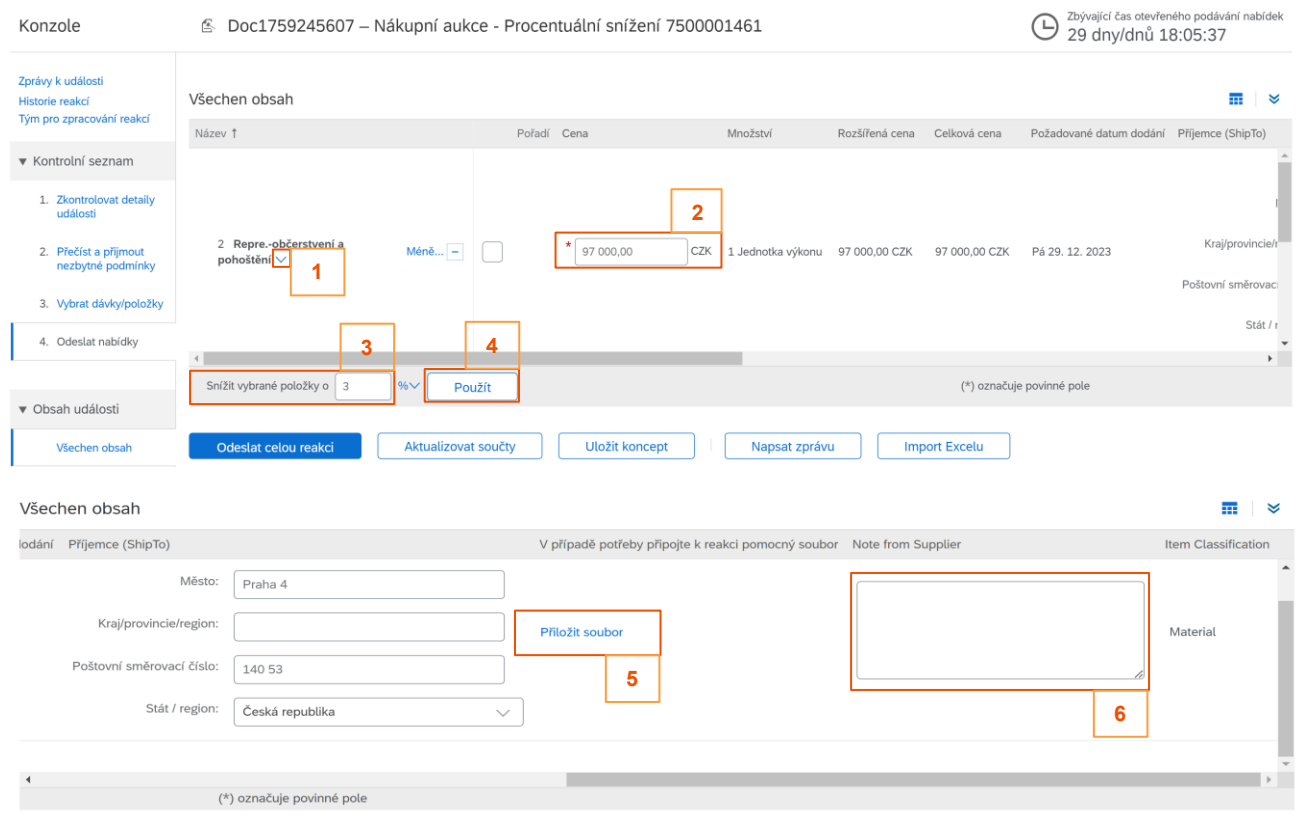

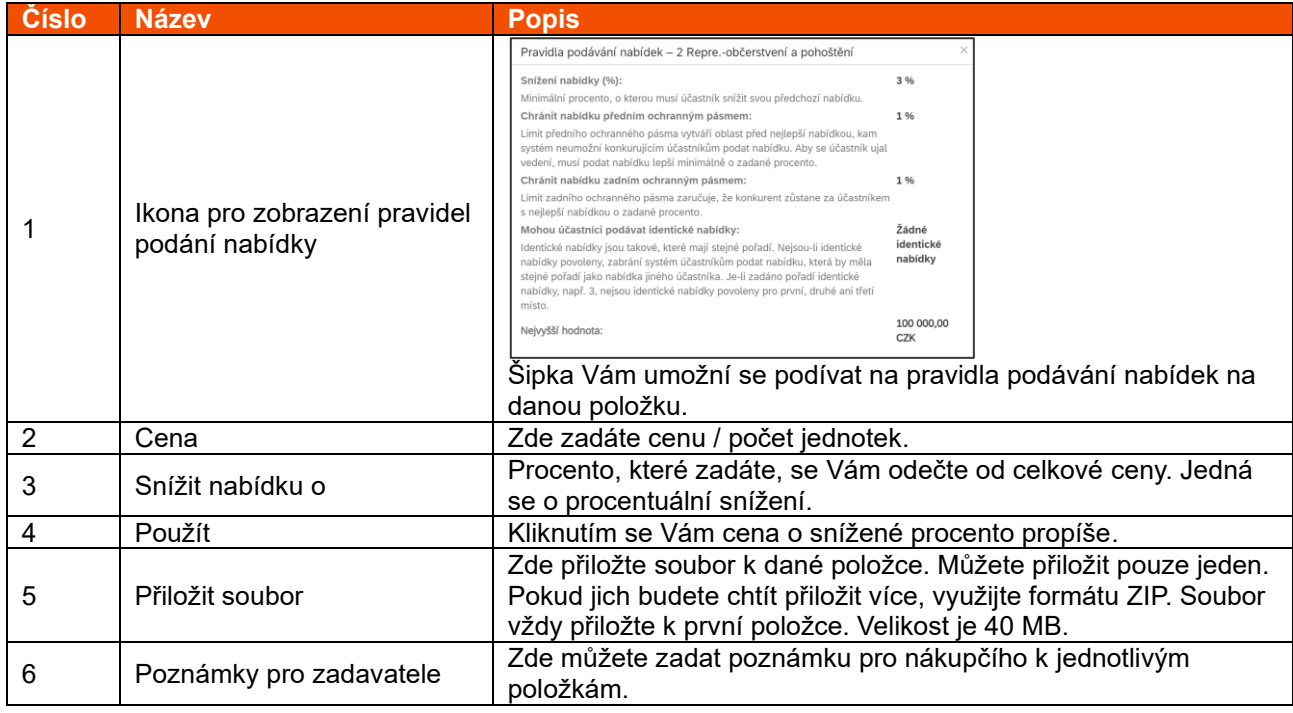

Po zkontrolování všech informací klikněte na "Odeslat celou reakci" a potvrďte tlačítkem "OK".

#### <span id="page-13-0"></span>**3.4 Průběh Aukce – Procentuální snížení**

Jakmile svou nabídku podáte, budete mít možnost sledovat Vaše aktuální pořadí a průběh aukce. Pro zobrazení průběhu je potřeba kliknout na konkrétní položku. V levém sloupci klikněte na "Zvolit dávku" a zobrazí se Vám následující okno. Abyste viděli aktuální informace, klikněte na klávesu F5 nebo dejte aktualizaci stránky. **Pokud se účastníte ve stejném čase více aukcí najednou, je potřeba mít otevřenou každou aukci v samostatném prohlížeči (nejen v samostatném okně).**  Pokud by tomu tak nebylo, **aktualizovala by se Vám pouze jedna.**

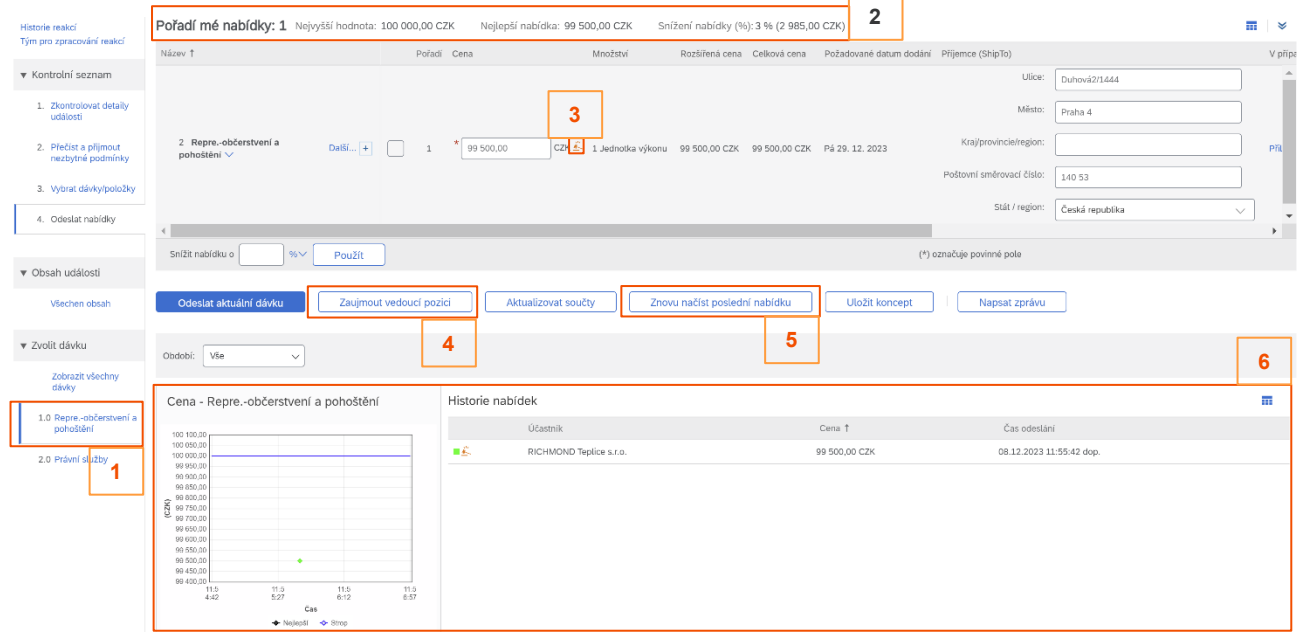

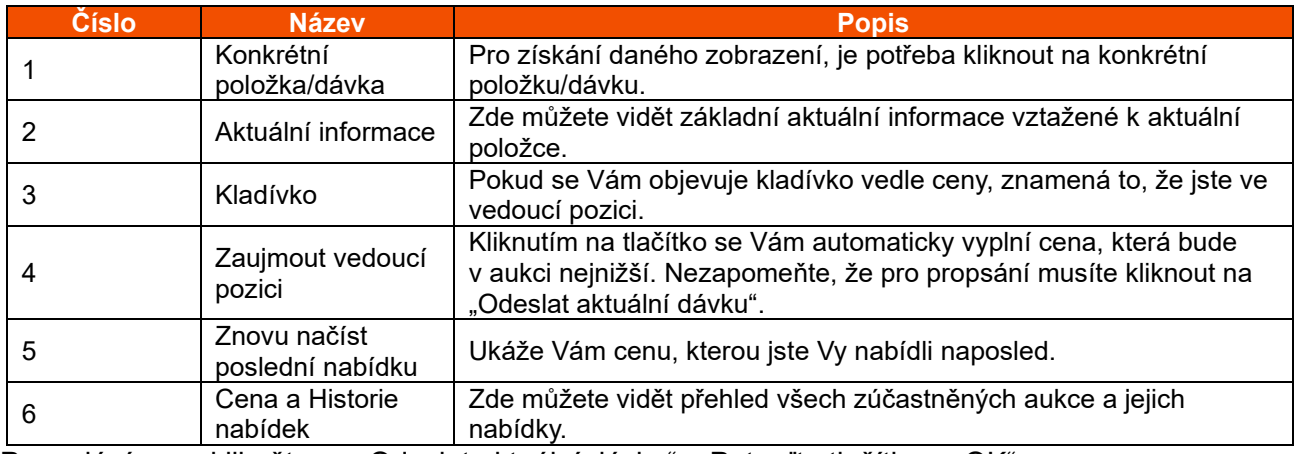

Po zadání ceny klikněte na "Odeslat aktuální dávku" a Potvrďte tlačítkem "OK".

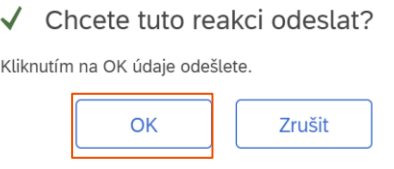

Abyste viděli aktuální informace, klikněte na klávesu F5 anebo dejte aktualizaci stránky.

# <span id="page-14-0"></span>**3.5 Odeslat reakci pro Prodejní akci**

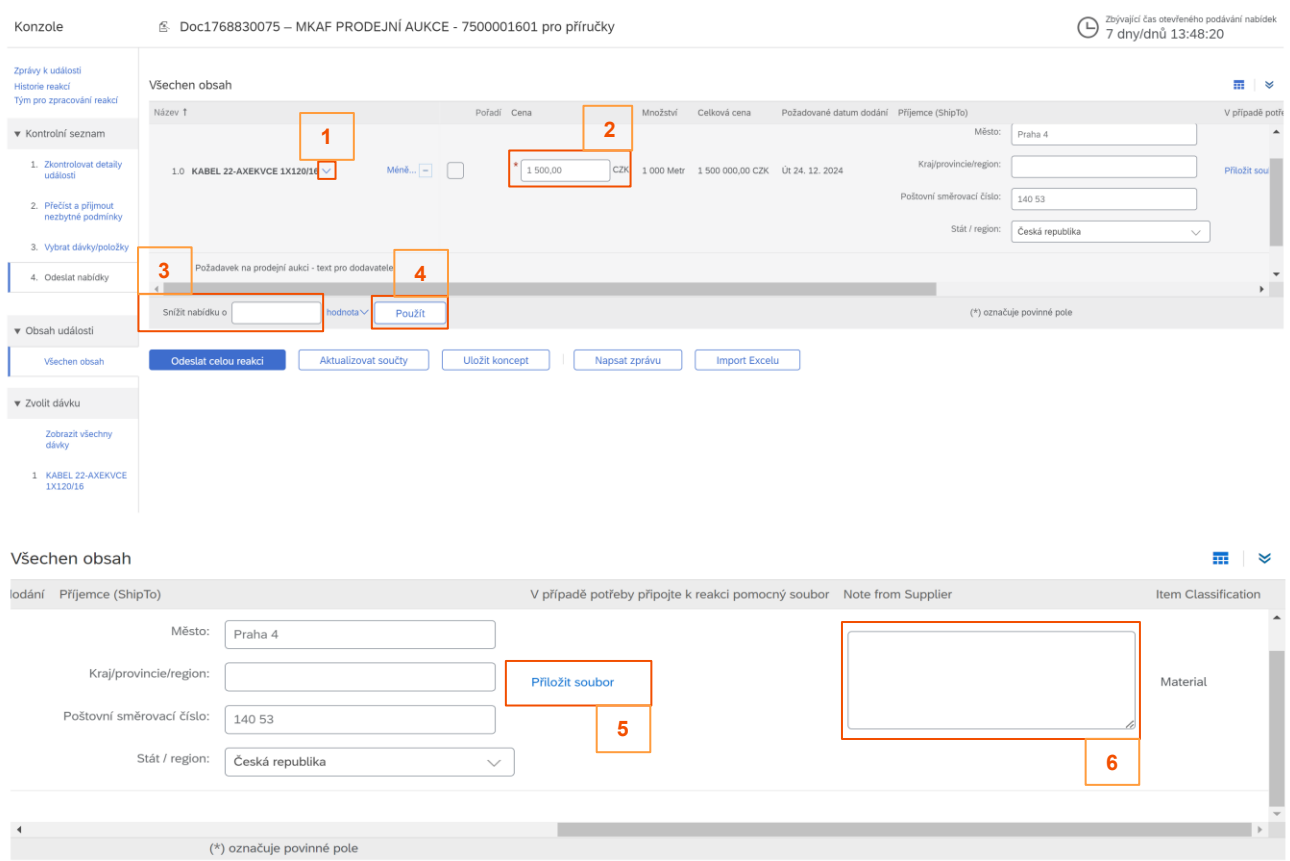

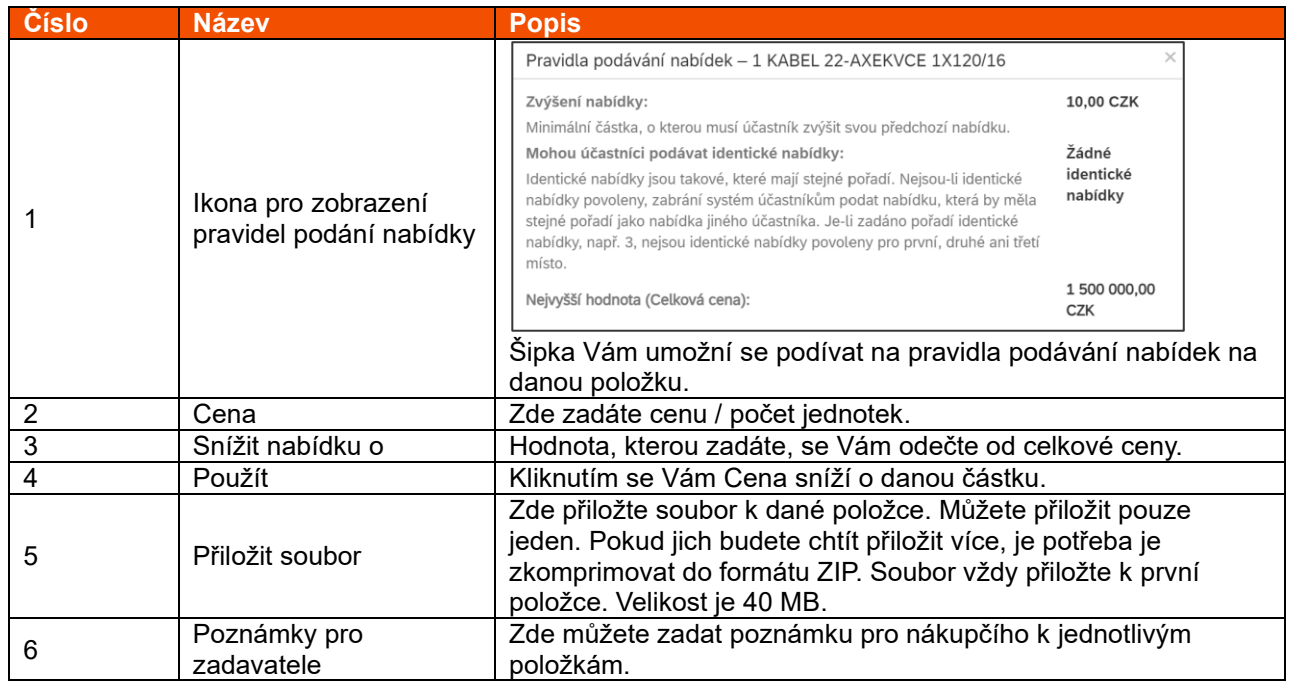

Po zkontrolování všech informací klikněte na "Odeslat celou reakci" a potvrďte tlačítkem "OK".

#### <span id="page-15-0"></span>**3.6 Průběh Akce – Prodejní akce**

Jakmile svou nabídku podáte, budete mít možnost sledovat Vaše aktuální pořadí a průběh akce. Pro zobrazení průběhu je potřeba kliknout na konkrétní položku. V levém sloupci klikněte na "Zvolit dávku" a zobrazí se Vám následující okno. Abyste viděli aktuální informace, klikněte na klávesu F5 anebo dejte aktualizaci stránky. **Pokud se účastníte ve stejném čase více aukcí najednou, doporučujeme mít otevřenou každou aukci v samostatném prohlížeči (nejen v samostatném okně).** Pokud by tomu tak nebylo, **aktualizovala by se Vám pouze jedna.**

**2**

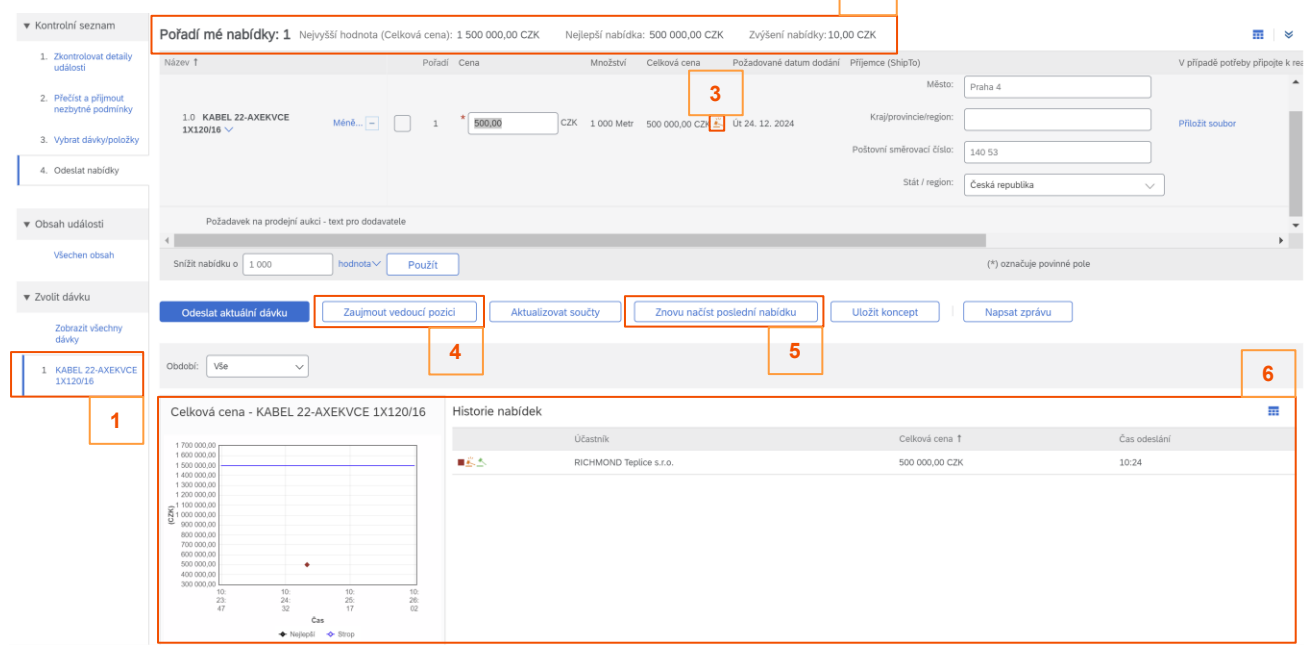

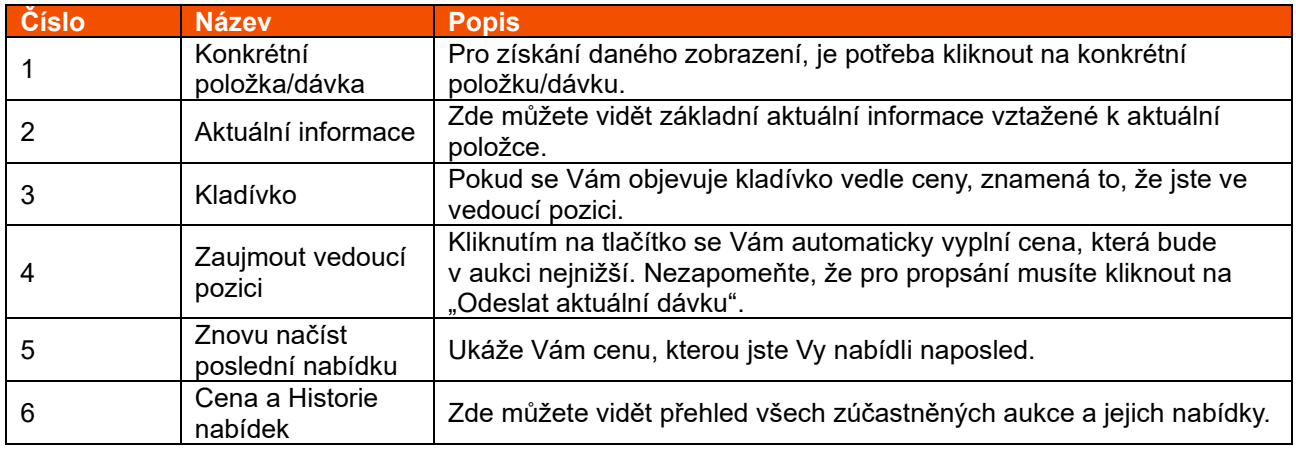

Po zadání ceny klikněte na "Odeslat aktuální dávku" a Potvrďte tlačítkem "OK".

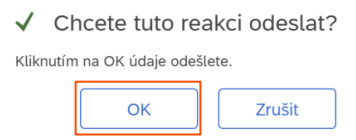

Abyste viděli aktuální informace, klikněte na klávesu F5 anebo dejte aktualizaci stránky.